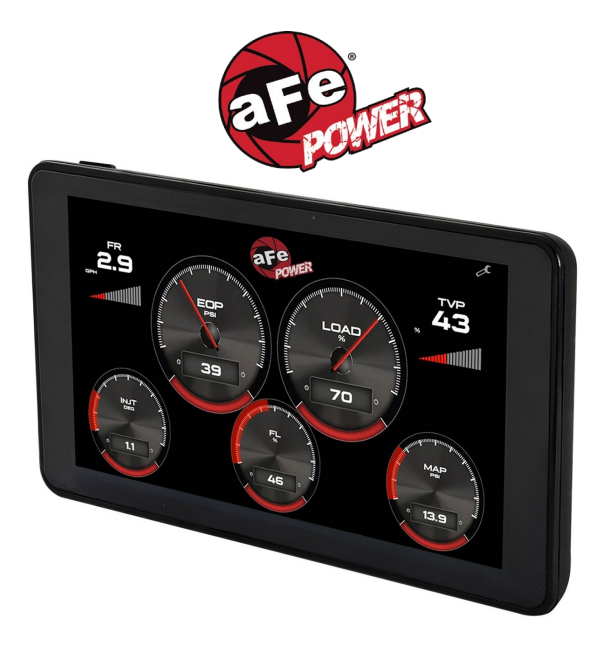

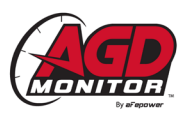

# **Advanced Gauge Display Monitor Instruction Manual** P/N: 77-91001

Disclaimer

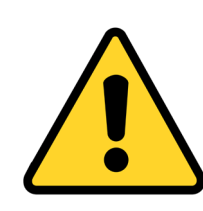

### **DISTRACTED DRIVING AWARENESS:**

# DISTRACTED DRIVING IS UNLAWFUL. ALWAYS DRIVE IN ACCORDANCE WITH TRAFFIC LAWS AND IN A MANNER THAT IS APPROPRIATE AND SAFE FOR ROAD AND TRAFFIC CONDITIONS. ANY INTERACTION WITH THIS DEVICE SHOULD ONLY BE DONE WHILE YOUR MOTOR VEHICLE IS NOT IN MOTION AND IN A LOCATION PERMITTED BY LAW.

### AFEPOWER IS NOT RESPONSIBLE FOR ANY INJURIES OR PROPERTY DAMAGE THAT MAY OCCUR AS A RESULT OF THE IMPROPER USE OF THIS DEVICE.

# Contents

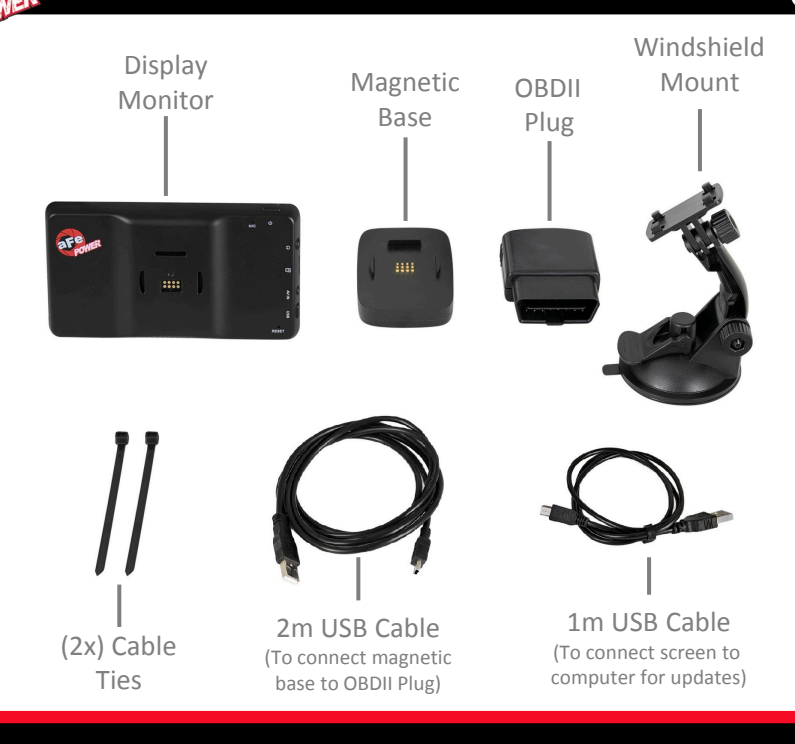

# Buttons and Ports

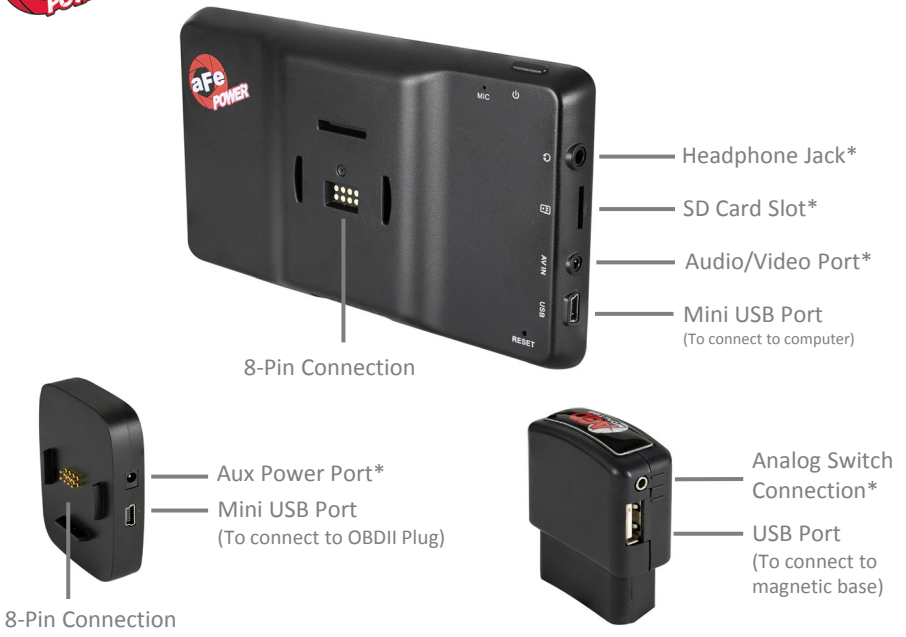

\* All ports may not be used depending on vehicle application and accessories.

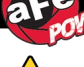

We recommend to perform the installation while the vehicle is turned off.

- 1. Install the windshield mount in your desired location. Make sure it will not block or hinder your view in any way while driving.
- 2. Attach the magnetic base on the windshield mount. Connect the 2m USB cable to the magnetic base's Mini USB port.
- 3. Place the display monitor on the magnetic base.
- 4. Locate the OBDII data port under the dash and connect the OBDII plug.
- 5. Route the 2m USB cable from the magnetic base down to the OBDII plug.
- 6. Connect the 2m USB cable to the OBDII Plug. If necessary, use the supplied cable ties to secure the cable and to get it out of the way of any possible interference.
- 7. Verify all connections are secure. The installation of your AGD Monitor is now complete.

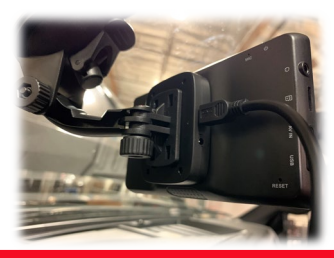

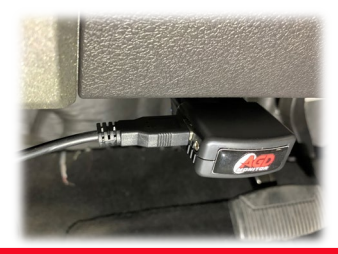

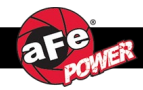

# Operation

Your new AGD Monitor will turn on once you start your vehicle. The AGD Monitor will check and verify your VIN and then main screen will be displayed.

> Tap the top right corner of the screen to access the Options menu.

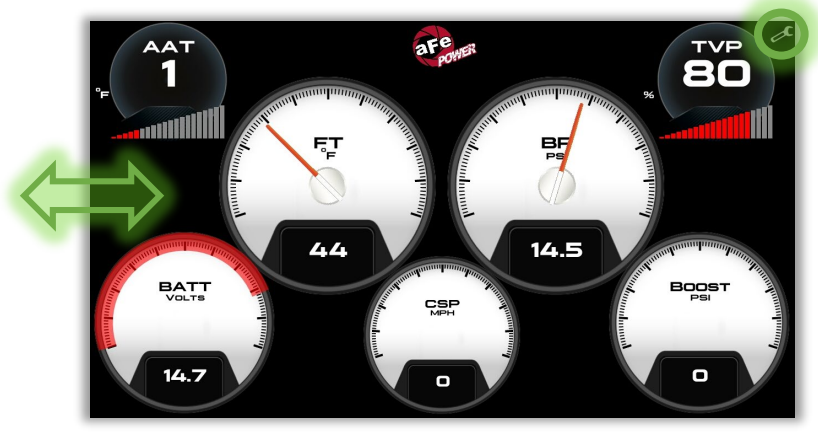

Swipe left or right anywhere on the screen to change the screen layout.

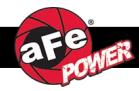

# Gauge Style and Vehicle Parameters

Touch and hold the gauge you would like to change until the menu pops up, then select either the style or parameter you would like to adjust.

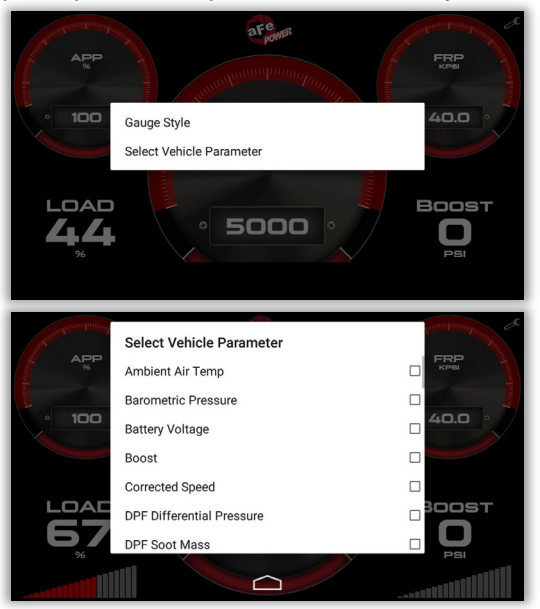

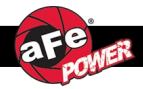

Swipe the screen left or right until you get to the Performance Screen layout.

With the vehicle at a complete stop, select the desired performance test (0 - 60 MPH / 0 - 100 MPH) located at the top of the screen

Once the vehicle starts moving, the test will start automatically and will stop once the target speed is reached.

(The two gauges on the right of the screen may be changed to show the desired vehicle parameters.)

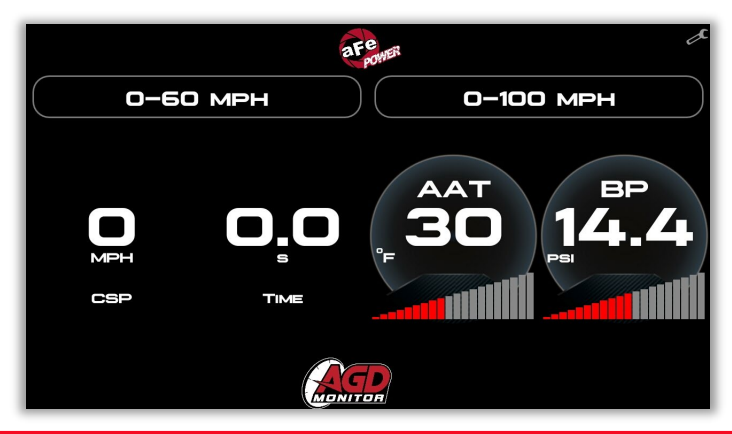

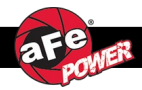

Swipe the screen left or right until you get to the Driving Coach Screen layout.

The Driving Coach Screen will display your instantaneous fuel mileage so you can monitor your driving style to help maximize your fuel mileage.

(The three gauges at the bottom can be changed to show desired vehicle parameters.)

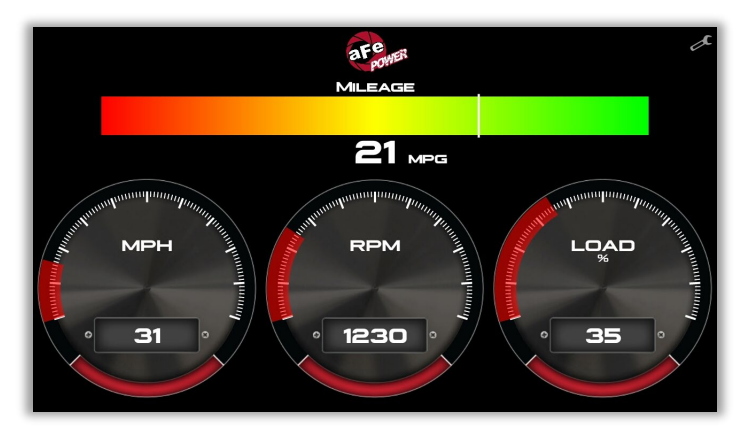

The Driving Coach Screen is only available on select vehicles.

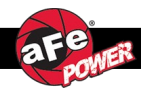

# aFe Scorcher Blue and Third Party Tuners

Go to the Options menu and select Switch Setup. Select the aFe Scorcher Blue or the third-party tuner you have installed on your vehicle.

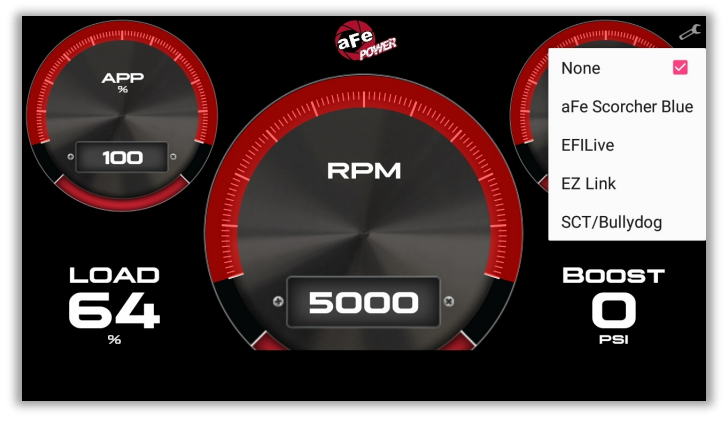

Note: Any tuner that needs to be wired into the ECM or sensors will still need to be connected with our adjustable switch cable (sold separately).

77-90006: aFe switch cable for EFILive - GM Diesel Truck 07.5-10 LMM

77-90007: aFe switch cable for EFILive - GM Diesel Truck 11-16 LML

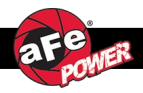

Go to Options menu and select the Tire Size Calibrator (this will allow you to adjust your speedometer to read correctly when you are running different tire sizes).

Input the stock tire size that came on your vehicle, then input the new tire size. Once complete, tap the Confirm button.

The vehicle parameter "Corrected Speed" will now display your actual vehicle speed, while "Vehicle Speed" will show the uncorrected speed."

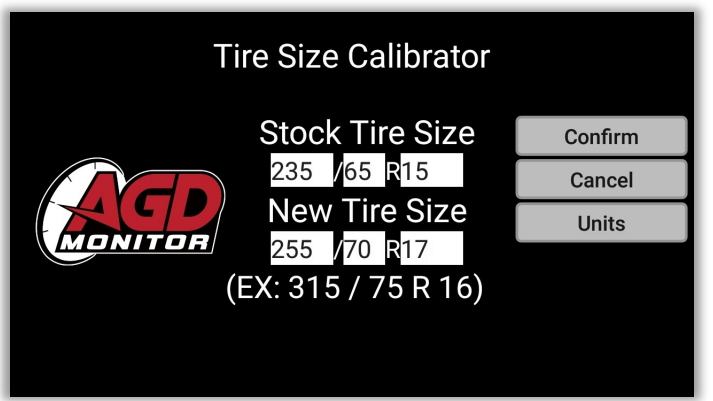

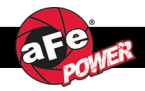

### **What should I do if my AGD will not power on?**

• Verify all connections, including the connection of the Display Monitor to the Magnetic Base as well as the OBDII Plug to the vehicle.

#### **What should I do if my AGD stops working or if the display goes black?**

• Reboot the Display Monitor by pressing and holding the Power Button for three (3) seconds.

### **What should I do if my AGD powers off all of a sudden?**

• Verify all connections then reboot the Display Monitor by pressing and holding the Power Button for three (3) seconds.

#### **What should I do if my AGD is stuck polling for my VIN?**

- Pull the Monitor off the magnetic base and reconnect.<br>• Verify connection to the USB cable.<br>• Disconnect OBDII Plug and connect again.
- 
- 

#### **What should I do if a gauge becomes frozen?**

• Swipe left or right on the screen and go back to the original screen layout. The screen should reconnect.

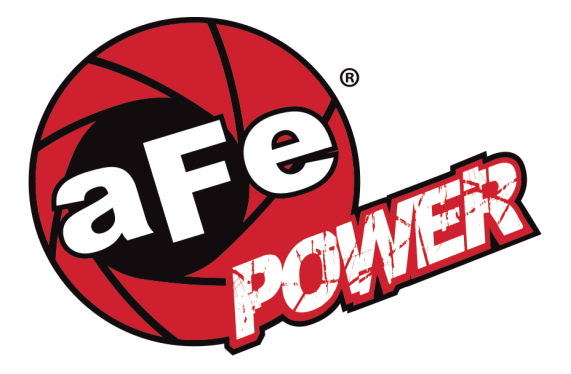

[Check out the collection of performance chips and programmers we offer.](https://www.carid.com/performance-chips.html)